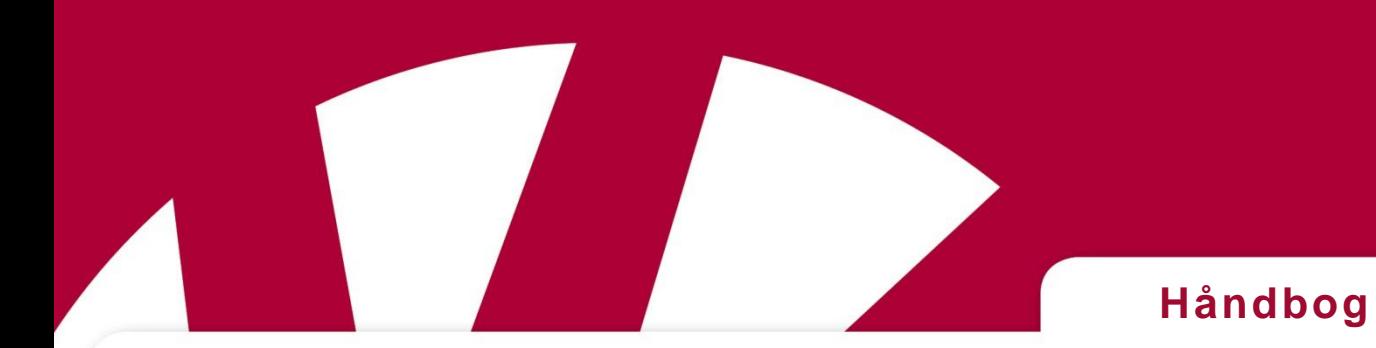

## **Rolltalk® Touch mini med Rolltalk Designer**

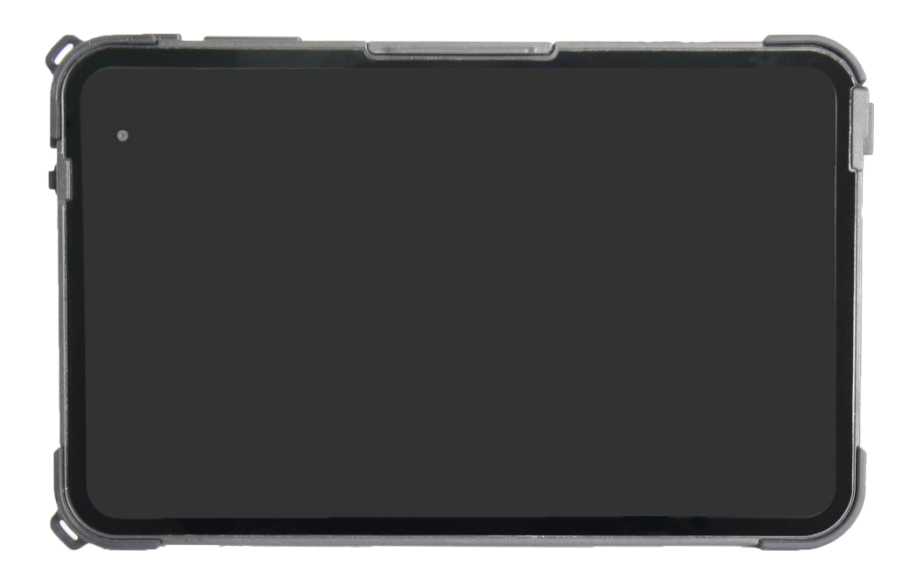

**Art.nr: 461106**

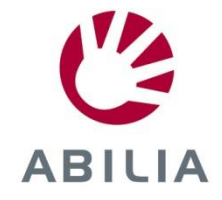

Rev A DK

## Indhold

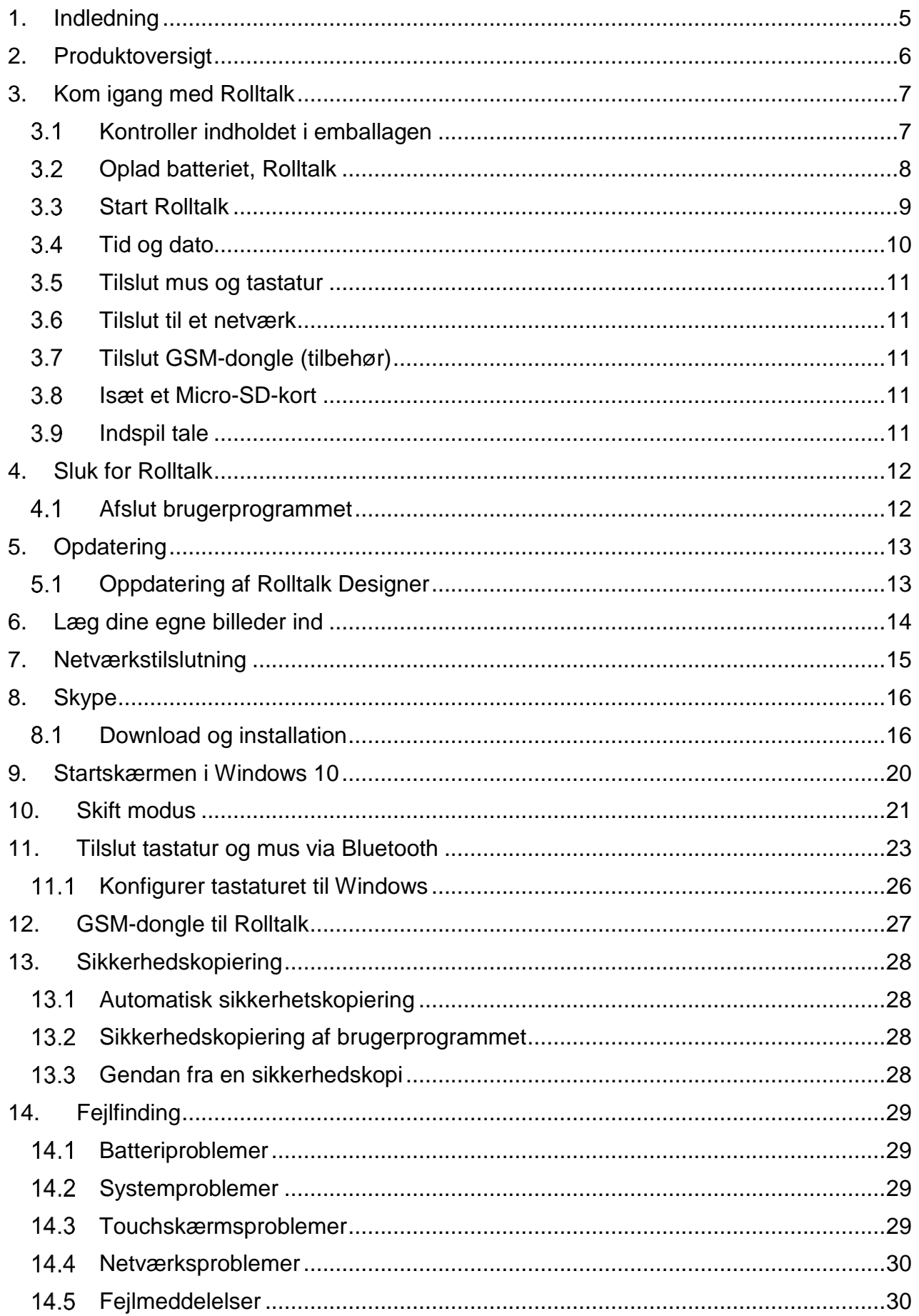

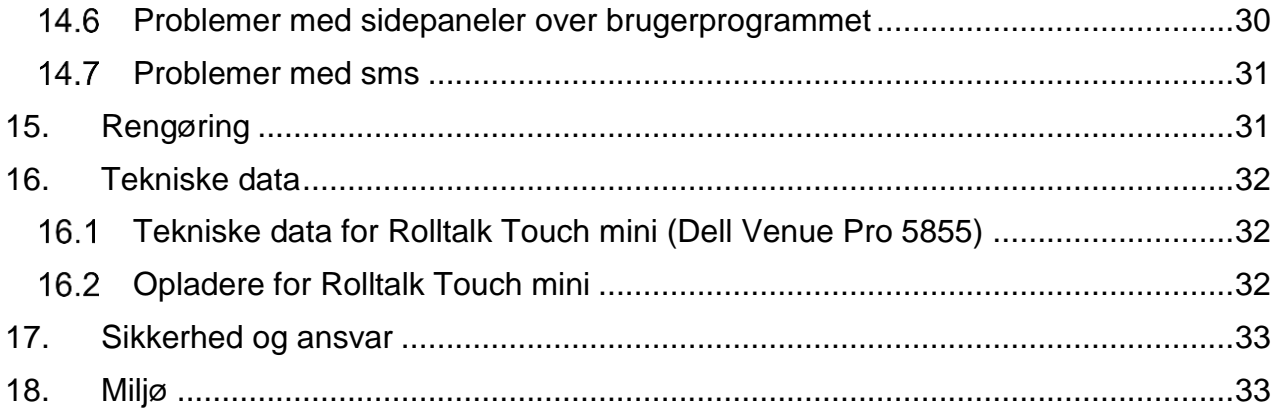

## <span id="page-4-0"></span>**1. Indledning**

Rolltalk Touch mini med Rolltalk Designer er et forenklet kommunikationshjælpemiddel sammenlignet med f.eks. Compact Rolltalk. Rolltalk Touch mini er primært en enkel software til kommunikation øje til øje eller via internet og Skype. Den styres med touch og kan ganske enkelt medtages, når man forlader sit hjem.

Rolltalk Touch mini kan anvendes i både stående og liggende format.

Når Rolltalk Touch mini leveres med Rolltalk Designer, er programmet installeret og indeholder:

- Færdige strukturer til hurtigt og nemt at komme igang med ASK.
- Færdige skabeloner og løsninger, som gør det nemt at tilpasse personens program ud fra individuelle behov og specifikationer.
- Grundlæggende skabeloner og vigtige knapper til både tekst- og symbolkommunikation. F.eks. færdige sætninger, e-mail og internetbrug på en tryg måde.
- Spil og leg til at skabe motivation og noget hyggeligt at samles omkring.

Skabeloner og andre færdige elementer i Rolltalk Designer gør det først og fremmest muligt, at Rolltalk kan udvikles, vokse med brugeren og stimulere hans/hendes udvikling i forbindelse med ASK og dermed give delagtighed og interaktion med andre mennesker.

Alt færdigt materiale i Rolltalk Designer er skabt til at gøre det enkelt for dig at lykkes og lykkes hurtigt. Målet er:

- Tryg og sikker brug af alt fra et enkelt samtalekort til e-mail.
- Danne byggsten, som tilsammen skaber en grund at bygge videre på.
- Give mulighed for at ændre, vokse og stimulere over tid. En langsigtet og holdbar kommunikationsløsning.

Rolltalk® er et registreret varemærke tilhørende Abilia.

## <span id="page-5-0"></span>**2. Produktoversigt**

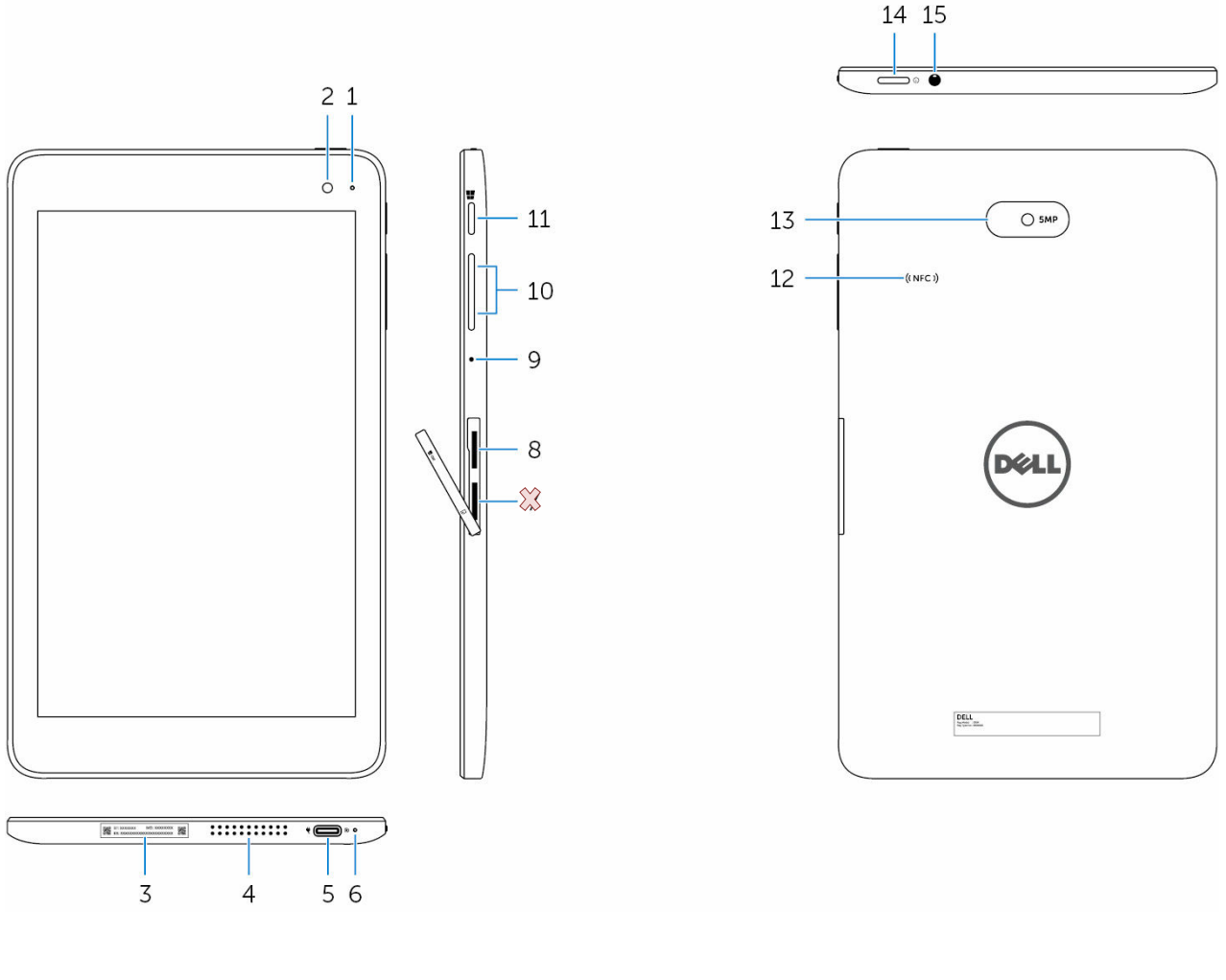

- 1. Statuslampe til kamera 1. Statuslampe til kamera
- 
- 
- 
- 
- 6. Statuslampe for strøm- og batteriopladning 14. Power-knap
- 8. Micro SD-kortplads 15. Headset-port
- 
- 2. Kamera på forsiden 10. Knapper til kontrol af lydstyrke
- 3. Servicemærkat 11. Windows-knappen
- 4. Højtalere 12. NFC-sensorområde
- 5. USB-C 13. Kamera på bagsiden
	-
	-

Henvisningerne i denne håndbog har formatet "(X)", hvor X refererer til et punkt i listen ovenfor.

## <span id="page-6-0"></span>**3. Kom igang med Rolltalk**

#### <span id="page-6-1"></span>*Kontroller indholdet i emballagen*

Følgende dele indgår:

- 1. Rolltalk Touch mini
- 2. Strømforsyning Rolltalk Touch mini
- 3. Rugged case med bordstativ
- 4. Bærerem
- 5. Tastatur
- 6. Mus (tastatur og mus er Bluetooth-tillsluttet)
- 7. USB-C adapter
- 8. Brugervejledning; Håndbog (dette dokument)
- 9. Brugervejledning for Rolltalk Designer
- 10.Installations og licensvejledning for Rolltalk Designer på computer
- 11.USB-nøgle med
	- o Rolltalk Designer, licens for å installere på 5 maskiner
	- o Referencemanual til Rolltalk Designer

Aktuelt tilbehør finder du på vores webside.

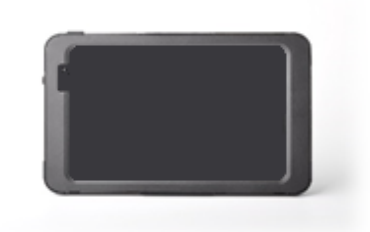

#### <span id="page-7-0"></span>*Oplad batteriet, Rolltalk*

Tilslut USB-kablet til opladeren. Tilslut opladeren til USB-porten på Rolltalk. Sæt opladeren i en stikkontakt og oplad tabletten til batteriet er fuldt opladet.

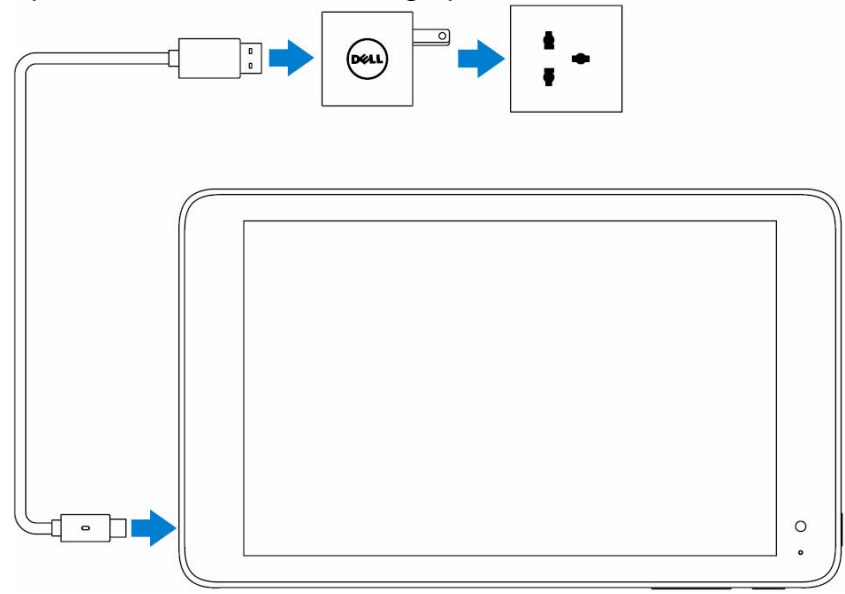

Det anbefales, at produktet oplades hver nat. Brug kun den medfølgende oplader. Et helt afladet batteri tager ca. 4 til 5 timer at oplade.

#### *Kontroller strøm- og batteriopladning på Rolltalk*

Man kan kontrollere status for strøm- og batteriopladning på statuslampen for batteriopladning eller batteriikonet nederst på skrivebordet i Windows.

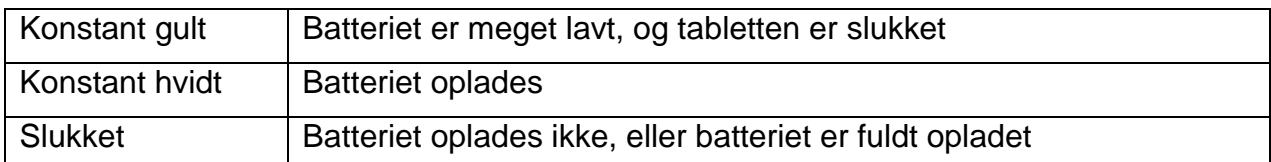

#### **Statuslampen for batteriopladning på Rolltalk (6 i oversigten ovenfor)**

#### **Batteriikonet i Windows**

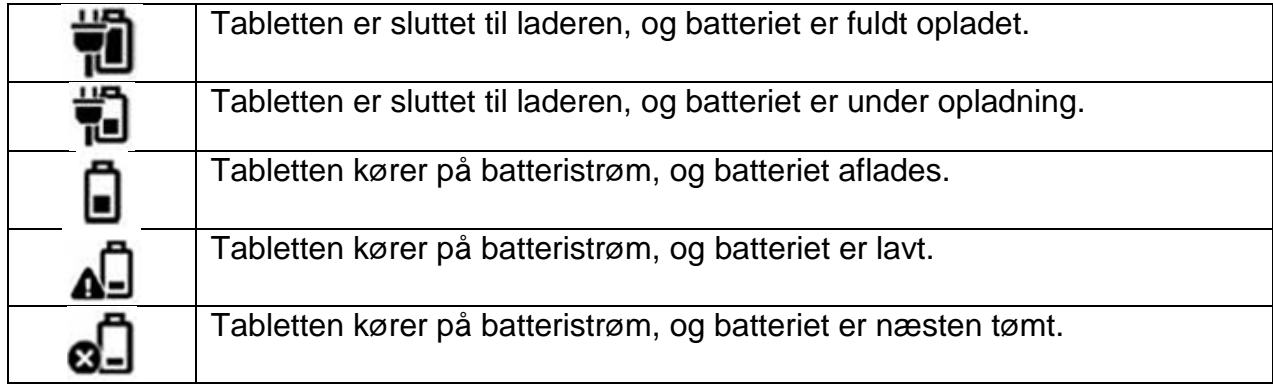

#### <span id="page-8-0"></span>*Start Rolltalk*

- 1. Hold *Power*-knappen (14) trykket ind i 2 sekunder for at starte enheden. Læseskærmen vises.
- 2. Swipe opad fra bunden af billedskærmen for at skifte til startskærmen. Enheden er nu klar til at blive brugt.

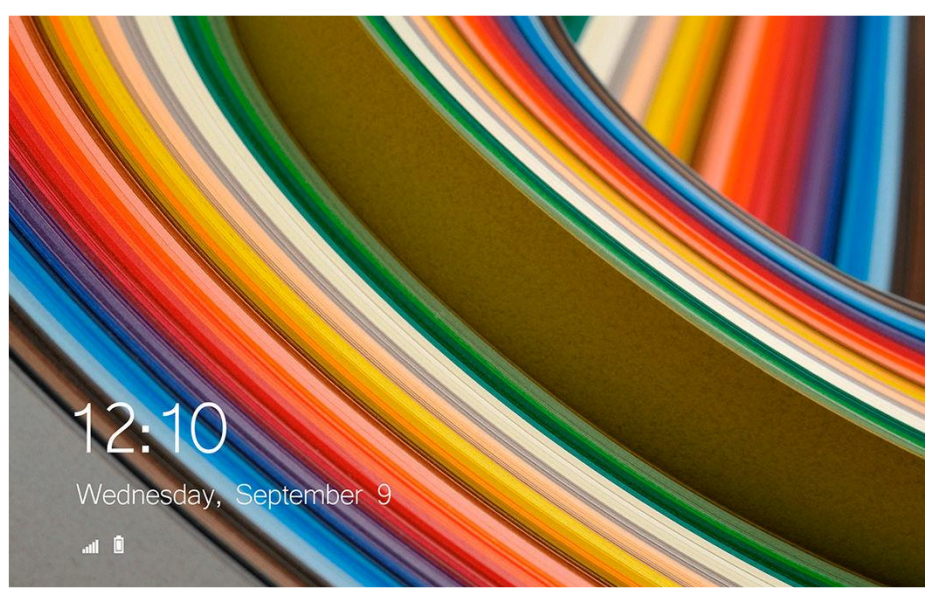

Rolltalk Designer startes ved at dobbeltklikke på Rolltalk-ikonet på skrivebordet.

OBS! Hvis batteriet er helt afladet kan det tage lidt tid, inden man kan starte enheden. Hvis batteristatuslampen lyser rødt, når man trykker på *Power*knappen, skal man vente lidt.

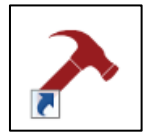

#### <span id="page-9-0"></span>*Tid og dato*

Kontroller, at tid og dato er korrekt indstillet. Det er vigtigt, at tid og dato viser rigtigt ved brug af tid og kalender i brugerprogrammet.

Rolltalk anvender Windows' indstillinger for tid og dato. Disse synkroniseres automatisk, når enheden er tilsluttet til internettet.

Hvis enheden ikke har været brugt i lang tid, og det ikke er muligt at komme på internettet, kan tid og dato indstilles manuelt.

For at kunne indstille tid og dato manuelt skal brugerpogrammet afsluttes, se kapitel *[4.1](#page-11-1) [Afslut brugerprogrammet.](#page-11-1)*

Tryk på uret i proceslinjen nederst på skærmen.

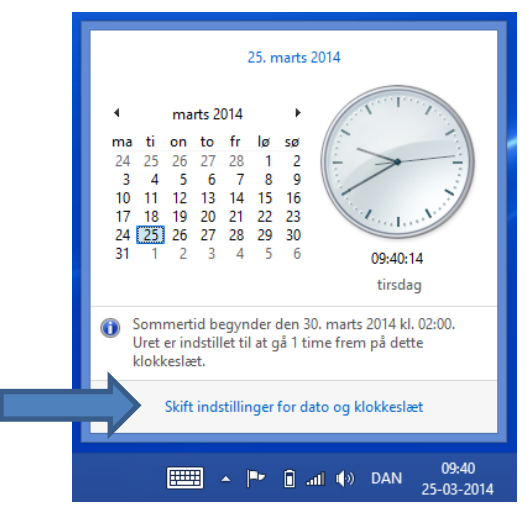

Tryk herefter på *Skift indstillinger for dato og klokkeslæt*. Tryck på *Skift dato og klokkeslæt* og lav dem om til den ønskede indstilling.

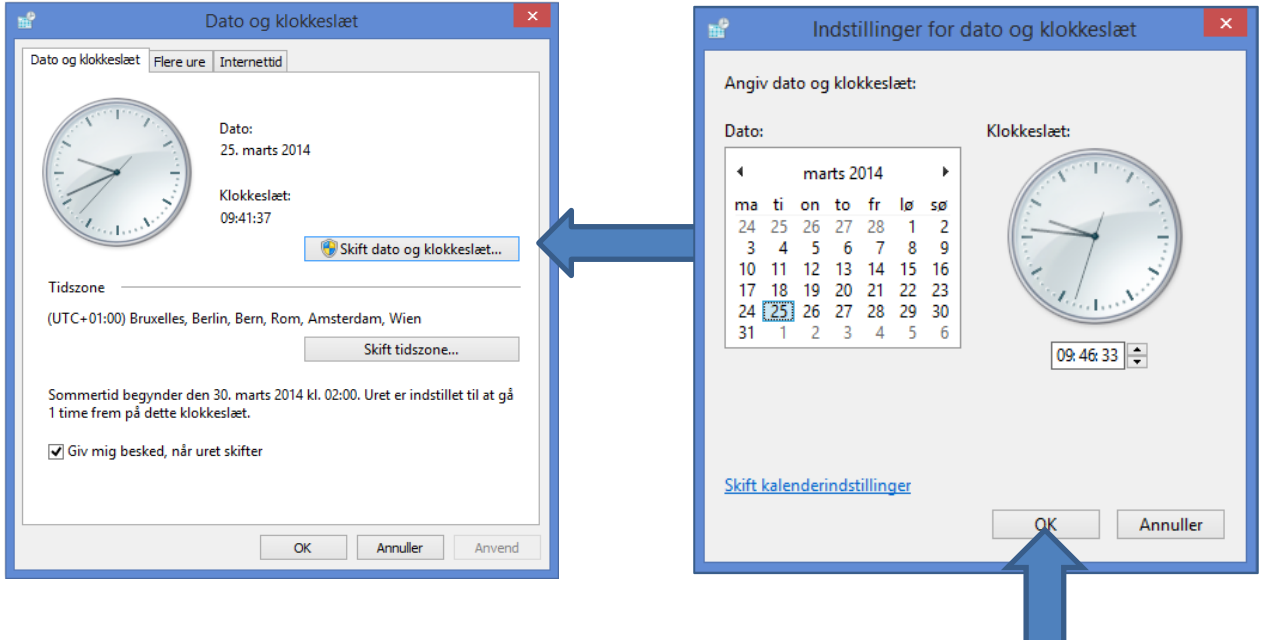

#### <span id="page-10-0"></span>*Tilslut mus og tastatur*

For lettere at kunne foretage ændringer i softwaren skal man tilslutte det medfølgende tastatur og den medfølgende mus. De er tilsluttet Rolltalk ved levering. Se kapitel *[11.](#page-22-0) [Tilslut tastatur og mus via Bluetooth](#page-22-0)* for vejledning.

#### <span id="page-10-1"></span>*Tilslut til et netværk*

Hvis brugerprogrammet skal anvendes sammen med f.eks. Skype, e-mail og internet, skal enheden være tilsluttet et trådløst netværk, se kapitel *[7.](#page-14-0) [Netværkstilslutning](#page-14-0)*.

#### <span id="page-10-2"></span>*Tilslut GSM-dongle (tilbehør)*

For at kunne sende SMS-beskeder skal man tilslutte en GSM-dongle. Se kapitel *[12.](#page-26-0) [GSM-dongle til Rolltalk](#page-26-0)* for vejledning.

#### <span id="page-10-3"></span>*Isæt et Micro-SD-kort*

Hvis man f.eks. vil udvide lagerpladsen til fotos, kan man isætte i hukommelseskort af typen Micro-SD i Rolltalk.

*OBS. Micro-SD-kort medfølger ikke.*

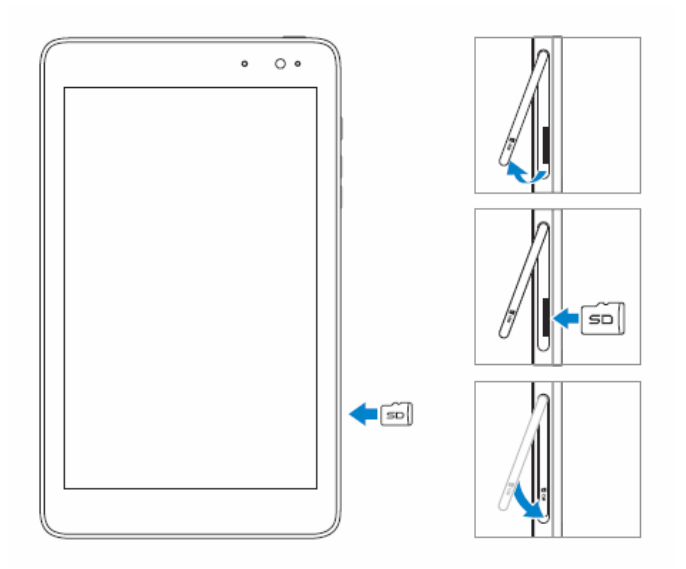

Sådan gør du for at isætte hukommelseskortet:

- 1. Åbn dækslet. Find micro-SDkortpladsen.
- 2. Anbring micro-SD-kortet, så guldkontakterne vender mod kortpladsen.
- 3. Tryk micro-SD-kortet ind i kortpladsen.
- 4. Luk dækslet.

## <span id="page-10-4"></span>*Indspil tale*

Denne enhed har adaptiv støjreducering. Det betyder, at lydniveauet på mikrofonen tilpasses automatisk.

For at få den bedst mulige kvalitet i den indspillede tale anbefales det at indspille i et roligt miljø uden forstyrrende baggrundslyde.

Se punkt (9) i kapitel *[2.](#page-5-0) [Produktoversigt](#page-5-0)* for placering af mikrofonen.

**OBS!** Hvis det indspillede ændrer lydniveau under afspilning, så prøv med en ny indspilning. Sørg for, at der ikke er forstyrrende baggrundslyde under indspilningen.

## <span id="page-11-0"></span>**4. Sluk for Rolltalk**

Rolltalk slukkes ved at trykke på *Power*-knappen eller via genvejstasterne.

For at afslutte med *Power*-knappen skal den være trykket ind i mindst 4 sekunder. Swipe herefter nedad på bekræftelsesskærmen for at slukke for Rolltalk. Hvis tablettilstand er aktiveret, fungerer *Power*-knappen ikke.

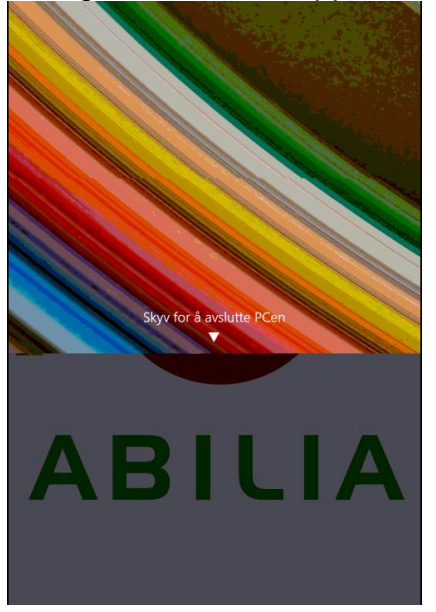

For at afslutte med afbryderen på startskærmen:

- 1. Tryk på *Start.*
- 2. Tryk på *afbryderen* (**i**) → *Sluk* for at slukke for enheden.

For at slukke for skærmen:

- 1. Tryk på *Start.*
- 2. Tryk på *afbryderen* (**)** → *Strømbesparende tilstand* for at slukke for skærmen.

Med et hurtigt tryk på afbryderen kan skærmen også slukkes.

#### <span id="page-11-1"></span>*Afslut brugerprogrammet*

For at få adgang til skrivebordet skal brugerprogrammet afsluttes. Tilslut tastaturet og tryk på *Esc.*

## <span id="page-12-0"></span>**5. Opdatering**

Softwaren Rolltalk Designer opdateres i redigeringstilstand i Rolltalk Designer. Hvis brugerprogrammet er i gang, skal du tilslutte tastaturet og trykke på *Esc*. Du vil da komme til Rolltalk Designers redigeringstilstand.

#### <span id="page-12-1"></span>*Oppdatering af Rolltalk Designer*

1. I redigeringstilstanden skal du klikke på fanen *Hjælp* og herefter på *Søg efter opdateringer*.

I det øverste felt vises de komponenter, der er installeret på Rolltalk:

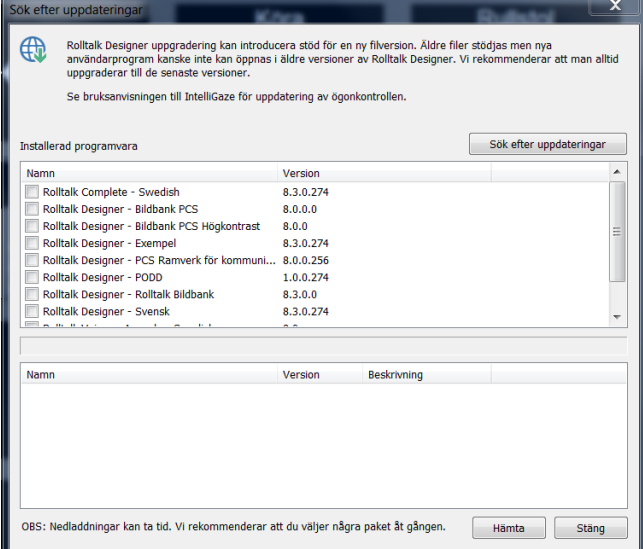

2. Tryk på knappen *Søg efter opdateringer* til højre.

De komponenter, der kan opdateres, markeres med et flueben, når der findes nyere version, som kan downloades.

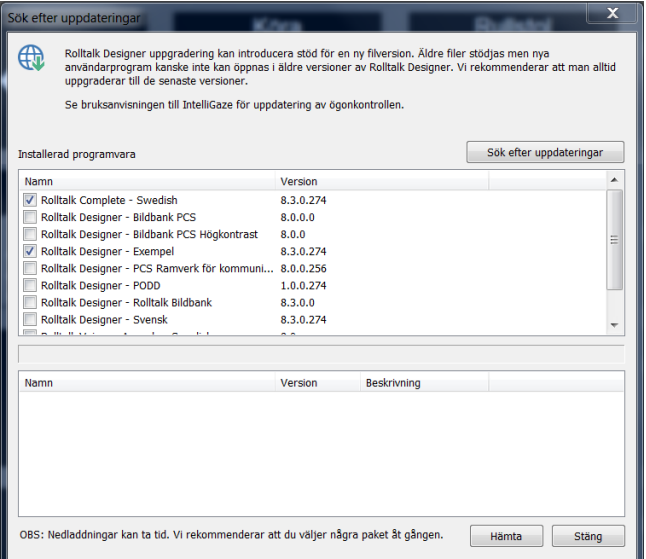

- 3. Tryk på *Hent nede til højre* og følg instruktionerne på skærmen.
- 4. Når installationerne og eventuel genstart af Rolltalk er færdig, kan brugerprogrammet startes igen.

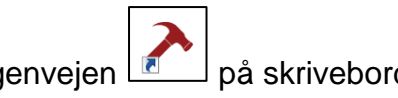

Dobbeltklik på genvejen  $\boxed{2}$  på skrivebordet for at starte brugerprogrammet igen.

## <span id="page-13-0"></span>**6. Læg dine egne billeder ind**

Det er muligt at lægge sine egne billeder i mappen *My pictures*, som er en Windows standardmappe.

Billederne i mappen kan anvendes til spil som Memory, til at bygge sine egne samtalekort, i e-mails, i kalenderen mm.

Det er også muligt at lægge sine egne billeder ind fra GoogleDrive, Dropbox eller OneDrive. Disse programmer skal installeres lokalt på enheden, før de kan anvendes.

For at installere de respektive online-lagringsprogramner, gå til:

drive.google.com *OneDrive.live.com www.dropbox.com*

Følg herefter instruktionerne for download.

Billeder fra GoogleDrive, Dropbox eller OneDrive kan synkroniseres mellem forskellige enheder, hvis den samme konto anvendes på de forskellige enheder.

**OBS!** GoogleDrive, Dropbox eller OneDrive kræver, at man opretter en konto.

**OBS!** Det anbefales at bruge Google Drive eller Dropbox som lagringstjeneste til billeder på Rolltalk. Hvis OneDrive anvendes, skal maskinen have tilknyttet en Microsoft-konto. Det medfører, at adgangskoden skal gives, hver gang pc'en har været i hviletilstand eller lukket.

For at få adgang til skrivebordet skal brugerprogrammet afsluttes. Tilslut tastaturet, og tryk *Esc*.

Overførsel af billeder sker lettest med mus og tastatur tilsluttet.

**OBS!** Det anbefales, at man ikke anvender billeder med høj opløsning, idet det tager længere tid for Rolltalk-programmet at downloade og vise billeder med høj opløsning.

**OBS!** Hvis man anvender OneDrive, skal billederne gøres tilgængelige lokalt. Højreklik på OneDrive-mappen, og vælg, at de skal gøres tilgængelige lokalt.

## <span id="page-14-0"></span>**7. Netværkstilslutning**

**OBS**! Kanalerne på det trådløse netværkskort i Rolltalk ligger i intervallet 1-11. Hvis routerens kanalvalg står på Auto, kan dette ligge uden for Rolltalks rækkevidde. Vi anbefaler derfor, at man indstiller routeren på en af kanalerne mellem 1 og 11. For information om hvordan dette gøres, se routerens brugsanvisning eller kontakt din netværksansvarlige.

For at få adgang til skrivebordet skal brugerprogrammet afsluttes. Se kapitel *[4.1](#page-11-1) [Afslut](#page-11-1)  [brugerprogrammet.](#page-11-1)*

Sådan gør du for at oprette forbindelse til et netværk:

- 1. Tryk på Wi-Fi-ikonet  $\mathcal{I}\mathcal{F}$  i det nederste højre hjørne på skærmen.
- 2. I listen med tilgængelige netværker skal du trykke på det netværk, du vil oprette forbindelse til, og trykke på *Opret forbindelse*.

Slå WiFi til eller fra:

- 1. Swipe indad fra kanten i højre side for at åbne Løsningscenter.
- 2. Tryk på  $\sqrt{6}$  slå Wi-Fi til eller fra.

Indstillinger til trådløst netværk:

- 1. Tryk på Netværk  $\widehat{he}$  i det nederste højre hjørne på skærmen.
- 2. Under **Mobil**, tryk på navnet på din bredbåndsleverandør og tryk på *Opret forbindelse*.
- 3. I avancerede muligheder, tryk på *Opret forbindelse*.

## <span id="page-15-0"></span>**8. Skype**

Hvis man vil bruge Skype i Rolltalk, skal programmet downloades og installeres, og kontakternes Skype-navne skal lægges ind i Skype. Rolltalk skal være tilsluttet internettet for at kunne hente og bruge Skype.

#### <span id="page-15-1"></span>*Download og installation*

Afslut brugerprogrammet.

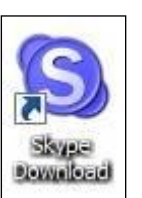

Dobbeltklik på Skype-linket for at hente Skype.

Så starter Internet Explorer, og denne side vises:

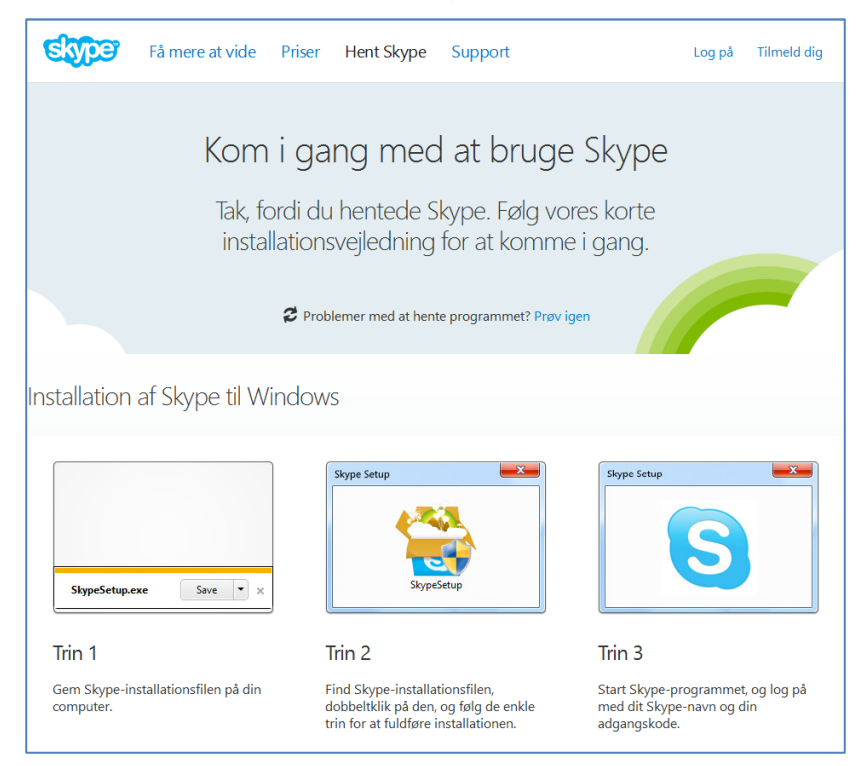

Hvis du bliver bedt om at logge ind eller oprette en Skype-konto, skal du gøre det. Følg instruktionerne fra Skype.

Nu vil denne meddelelse blive vist nederst på Internet Explorer:

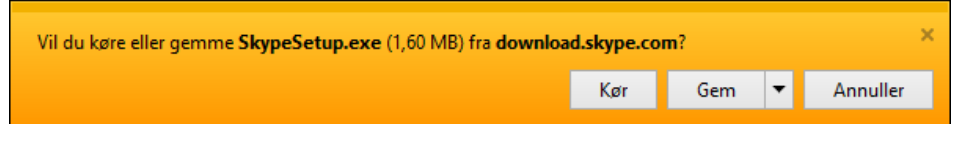

Tryk på *Kør*.

Nu følger en række punkter, man skal gennemgå:

- Vælg sprog og tryk på *Jeg accepterer – næste*.
- Fjern fluebenet på Installer Skype Klik-og-ring, og tryk på *Fortsæt*.
- Fjern fluebenet på Installer Bing-værktøjslinje, og tryk på *Fortsæt*.
- Log ind, eller opret en ny Skype-konto.
- Installationen starter.

Når den er færdig, starter Skype, og dette vindue vises:

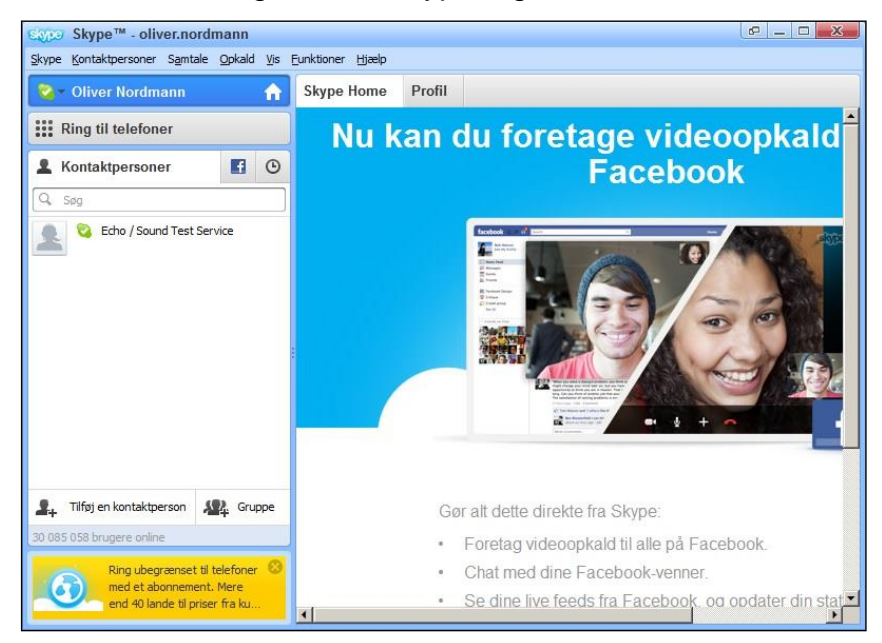

Nu skal kontakterne lægges ind. Tryk på *Kontaktpersoner*, i menulinjen øverst, og vælg *Tilføj kontaktperson...*.

Nu vises dette vindue:

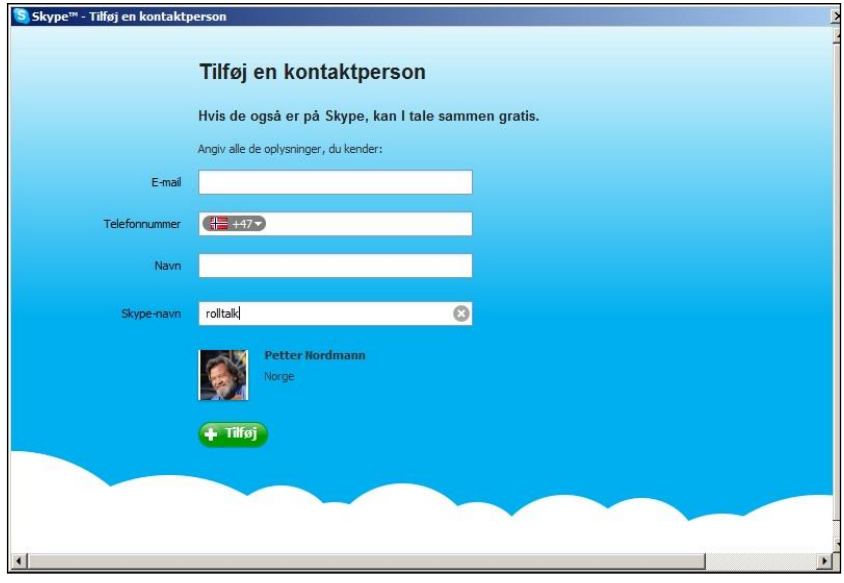

Her kan man føje *E-mail*, *Navn* eller *Skype-navn* til den kontakt, man vil lægge ind. Nederst i vinduet vil Skype vise den kontakt, man har lagt data ind for.

Tryk på *Tilføj,* og dette vindue vises:

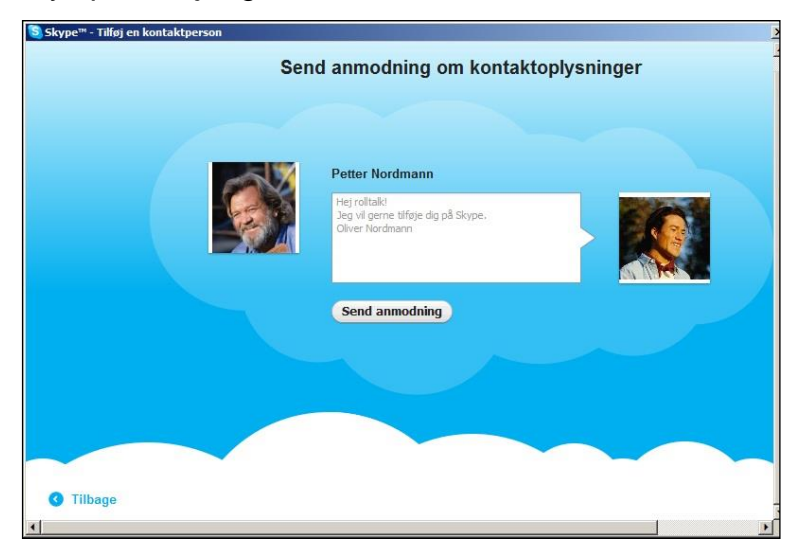

Tryk på *Send anmodning*, og dette vindue vises:

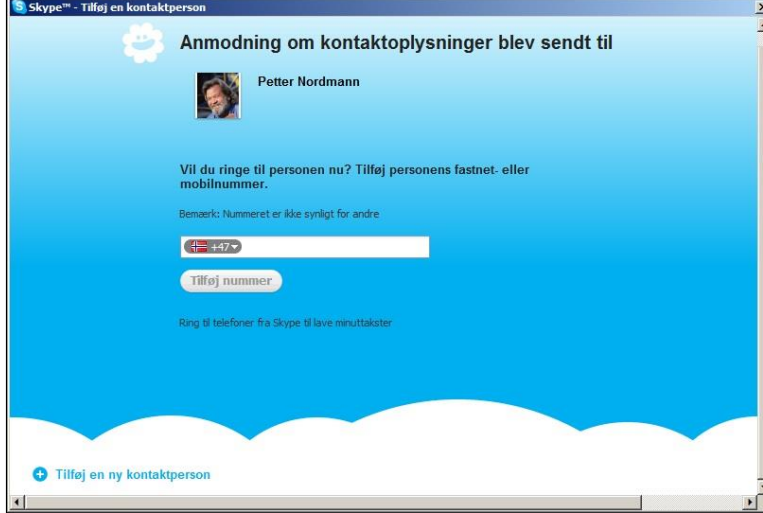

Luk vinduet eller tryk på *Tilføj en ny kontaktperson*.

Kontakterne vil ikke være tilgængelige, før modtageren har bekræftet forespørgslen.

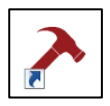

Når alle kontakterne er lagt ind, startes Rolltalk igen ved at klikke på ikonet *med genvejen* på Skrivebordet.

For at kunne bruge Skype i Rolltalk, skal man lægge Skype-navnet på *Kontakterne* ind i Rolltalk. Se *referensemanual for Rolltalk Designer*.

Første gang Rolltalk starter, efter Skype er installeret, vil disse 2 meddelelser blive vist:

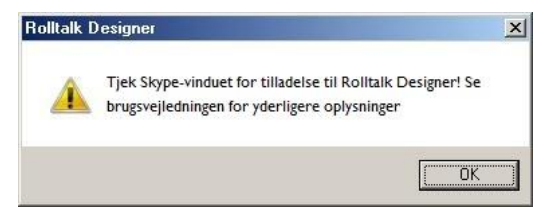

Tryk på *OK* på denne meddelelse.

Skift til Skype-vinduet ved hjælp af Alt + Tab eller afslut brugerprogrammet, og åbn Skype.

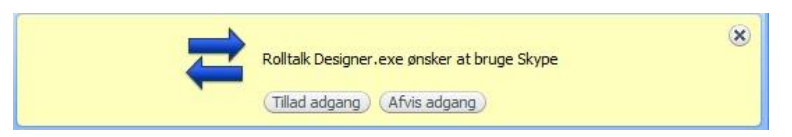

Tryk på *Tillad adgang* på denne meddelelse.

Hvis man klikker på *Afslå adgang*, vil Skype-funktionen i Rolltalk ikke kunne bruges. Det kan rettes ved at gøre følgende:

- Afslut Rolltalk Designer.
- Åbn Skype-programmet.
- Tryk på *Funktioner – Indstillinger*.
- Tryk på *Avanceret.*
- Tryk på *Håndter andre programmers adgang til Skype*.
- Tryk på *Ændre*.
- Marker Tillad, at dette program bruger Skype og klik på *OK*.
- Tryk på *OK*.
- Tryk på *OK*.
- Start Rolltalk Designer igen.

## <span id="page-19-0"></span>**9. Startskærmen i Windows 10**

På startskærmen vises paneler, der fungerer som genveje til installerede apps. I Rolltalk vises skrivebordet med ikonet for Rolltalk Designer. Genvej til brugerens unikke program vises som genvej når/hvis I har valgt at lægge det på skrivebordet.

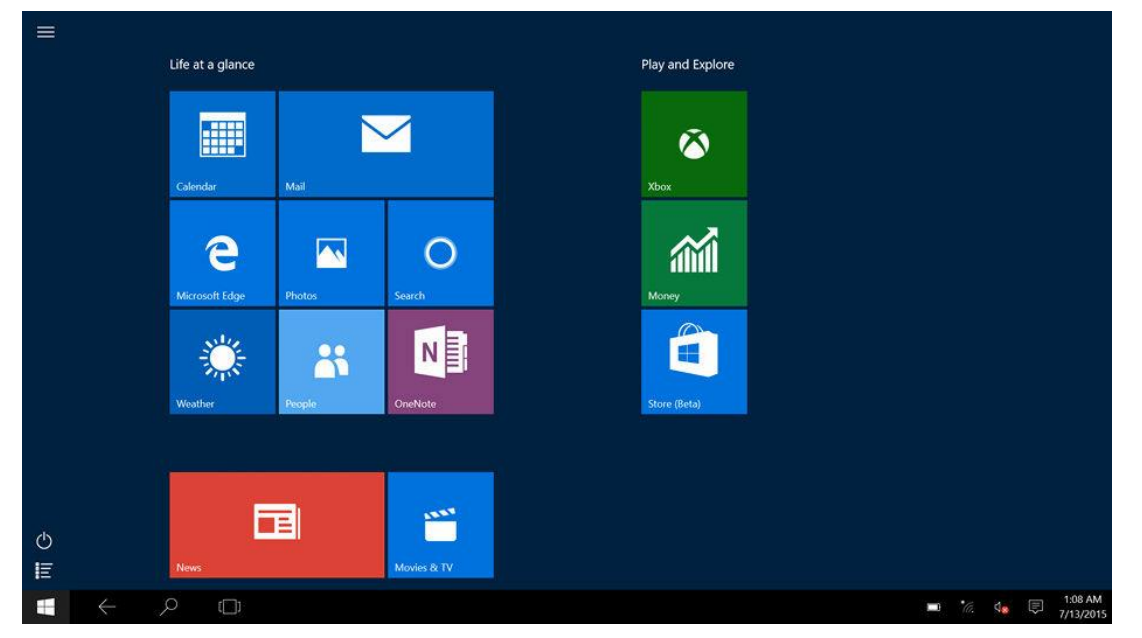

- Tryk på Windows-knappen for at komme til startskærmen.
- Swipe ind fra skærmens højre kant for at åbne genvejstasterne, og tryk herefter på Start-ikonet **...**

#### **Swipe til venstre**

Swipe nedad fra skærmens højre kant for at åbne genvejstasterne. Genvejstaster giver adgang til systemkommandoer, såsom Start, Søg, Dele, Enheder og Indstillinger.

#### **Swipe til højre**

Swipe hurtigt indad fra skærmens venstre kant for at skifte til de apps, der kører.

Swipe langsomt indad fra skærmens venstre kant for at se små billeder af de åbne apps.

Swipe indad og udad fra skærmens venstre kant for at vise en liste over de oftest anvendte apps.

For at komme tilbage til skrivebordet skal man trykke på genvejstasten **ABILIA** 

**OBS!** For Rolltalk er User Access Control (UAC) inaktiveret. Dette medfører, at apps på startskærmen ikke virker. Ingen programmer, der kræver UAC, vil fungere på denne enhed. UAC skal være inaktiveret på Rolltalk.

## <span id="page-20-0"></span>**10. Skift modus**

Slå adgang til sidepanel og Windows-tast fra når man bruger et program i Rolltalk Designer.

Find først det aktuelle brugerprogram fra Rolltalk Designer.

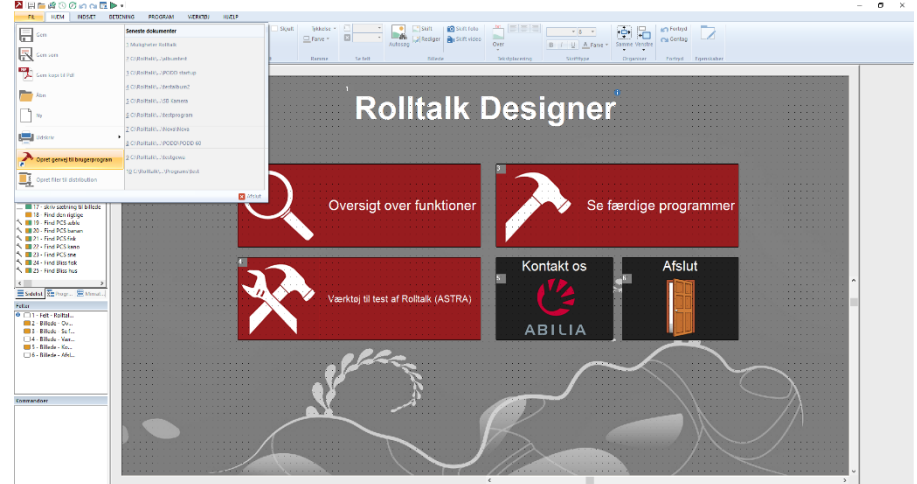

 I redigering skal du vælg **Fil|Tilføj genvej til brugerprogram**. Kryds af ved enten «Opstart» eller «Skrivebord» eller begge.

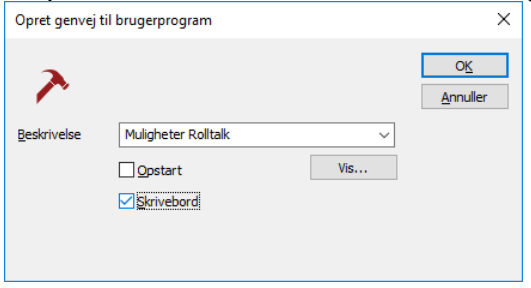

Skift modus fungerer kun for de programmer, som enten startes fra skrivebordet eller ligger i opstart (dvs. starter automatisk, når du tænder enheden).

 På skrivebordet er dette ikon (Kræver Rolltalk Designer 8.3.1 eller højere og minimum Windows 8.1):

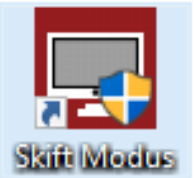

 Klik på Ikonet – så kan du vælge mellem *Rolltalk Designer* eller *Rolltalk Designer til tablet*.

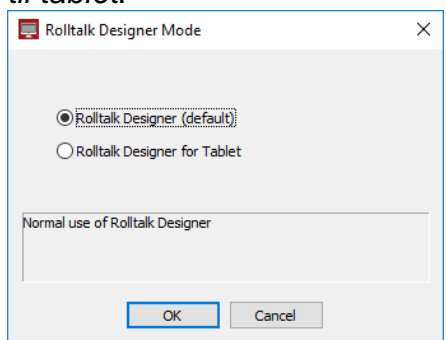

- Klik på *Rolltalk Designer til tablet* og *OK.* Herefter vil der være en genstart.
- Når du igen starter brugerprogrammet, vil du ikke have adgang til sidepanel og *Windows*-knappen.
- For at komme ud af brugerprogrammet skal du have et tastatur sluttet til og trykke på *Esc* eller *Pause* på tastaturet.

Det er muligt at afslutte programmet direkte fra programmet – og komme tilbage til skrivebordet (skulle man ønske det), hvis man i et felt i programmet vælger at tilføje kommandoen «afslut program».

- Klik på et felt.
- Vælg *Indsæt -* Afslut program
- Vælg *Afslut* og klik på *OK.*

Fra dette felt vil man så komme tilbage til skrivebordet, hvis programmet enten er startet fra skrivebordet eller er startet fra opstart.

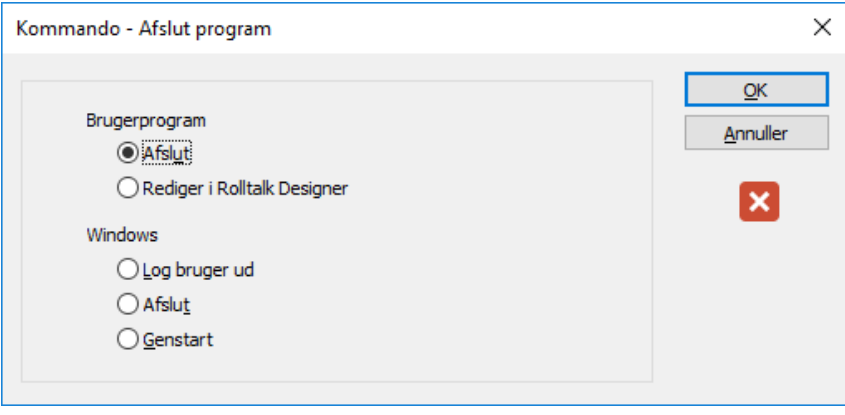

## <span id="page-22-0"></span>**11. Tilslut tastatur og mus via Bluetooth**

Tastaturet og musen, der følger med Rolltalk, er allerede tilsluttet Rolltalk, så normalt burde det ikke være nødvendigt at udføre nedenstående trin.

Sådan gør du for at tilslutte tastaturet til Rolltalk.

 Træk fingeren ind fra højre skærmkant eller vælg handlingscenterikonet for at starte "Windows Handlingscenter". Du finder handlingscenterikonet i "Windows' opgavelinje".

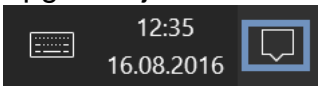

- Højreklik eller hold fingeren nede på Bluetooth-ikonet for at vælge menuvalget "Gå til indstillinger".
- Vælg "Gå til Indstillinger".

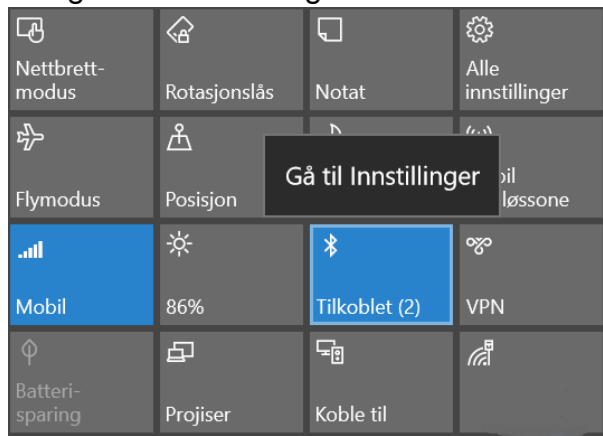

Sørg for at "Bluetooth" er tændt, som vist på billedet nedenfor.

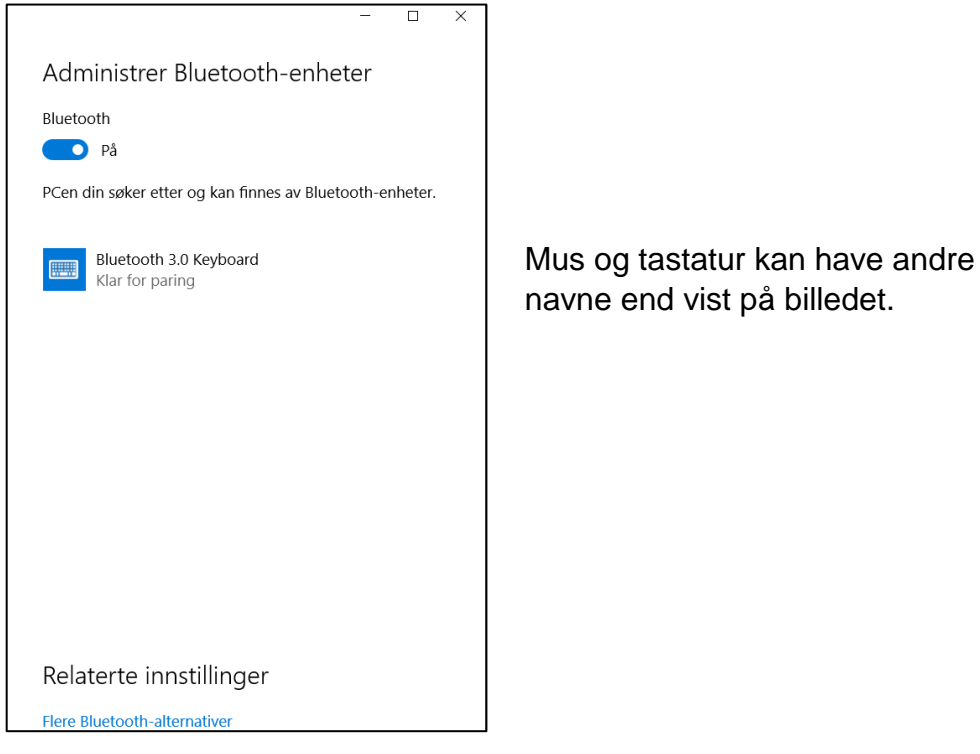

 Sørg for at tastaturet har opladede batterier, og at det er tændt. Batteri-indikatoren på tastaturet lyser/blinker et par sekunder, efter tastaturet tændes.

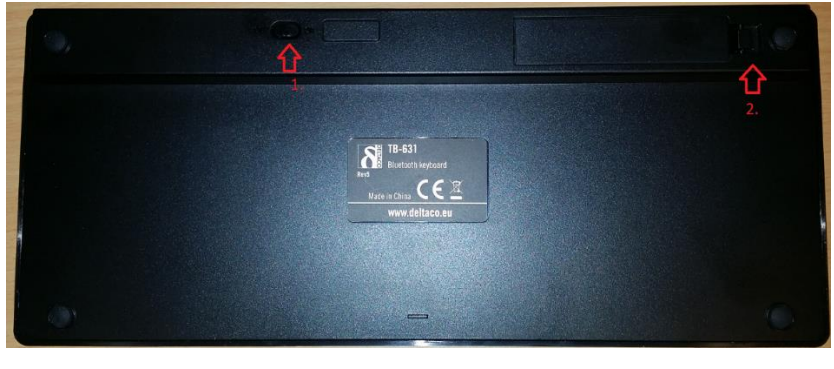

- 1. *Tænd/sluk*-knap
- 2. Batteriholder
- Tryk på tasterne *Fn* og *C* samtidig, som vist på billedet. Lyset i øverste højre hjørne af tastaturet skal blinke blåt.

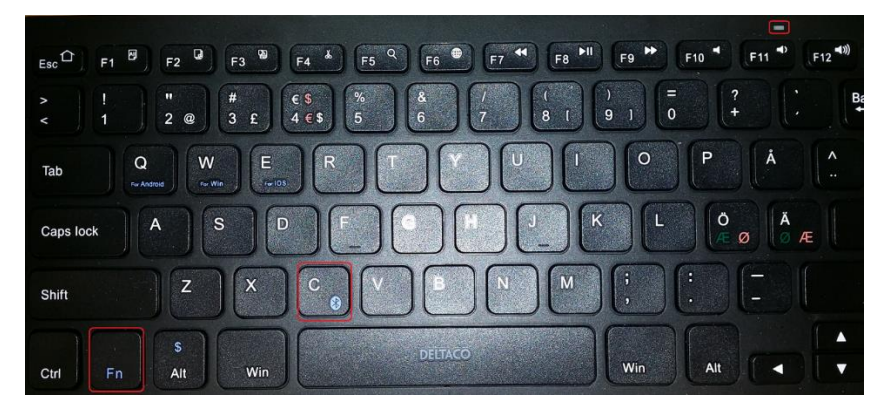

 Efter et par sekunder kan tastaturet ses i listen over Bluetooth-enheder. Enheden kan have et andet navn end vist på billedet.

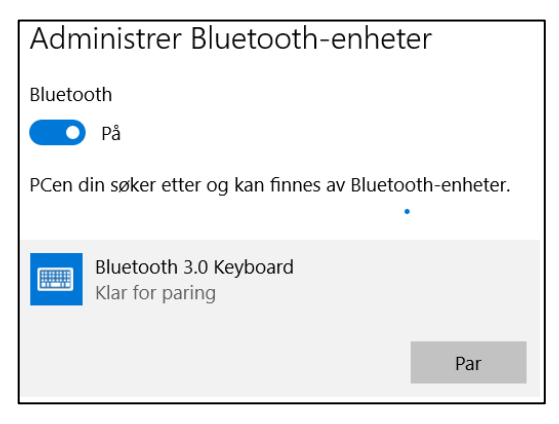

- Vælg tastaturet og tryk *Par*.
- Indtast den kode, der vises på skærmen på **tastaturet** og tryk <Enter>.

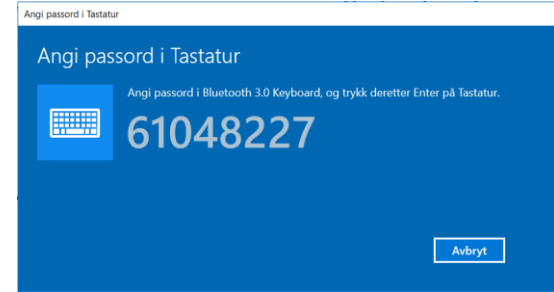

Hvis man taster den forkerte kode, får man følgende besked.

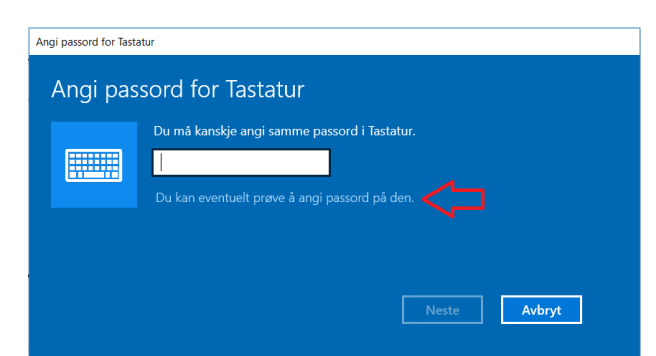

- Tryk på teksten «*Du kan eventuelt prøve at indtaste adgangskoden til den». Så kommer man tilbage til «Indtast adgangskode på tastatur» og kan prøve igen.*
- Vent til parringsprocessen er udført, før du parrer næste enhed.

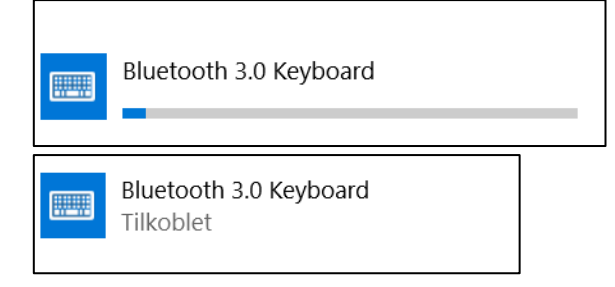

- Sørg for at musen har opladede batterier, og at den er tændt. Du finder *tænd/sluk*knappen på undersiden af musen.
- Tryk og hold parringsknappen nede i 3 sekunder for at starte parringen. Der skal nu være et lille lys, der blinker på oversiden af musen.
- Efter et par sekunder kan både musen og tastaturet ses i listen over Bluetoothenheder. Enhederne kan have andre navne end vist på billedet.

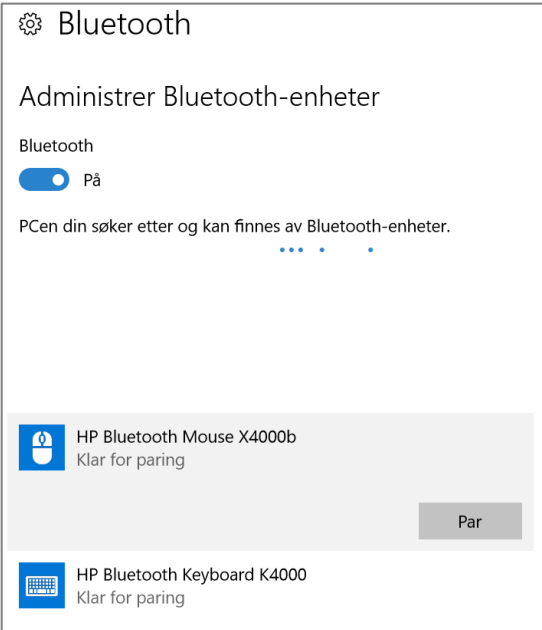

 Vælg musen i listen over Bluetooth-enheder, og tryk *Par*. Du behøver ikke at indtaste kode for musen for at fuldføre parringen.

#### <span id="page-25-0"></span>*Konfigurer tastaturet til Windows*

Tastaturet er indstillet til Windows ved levering. Men hvis man skifter batterier, skal indstillingen udføres på ny (som standard er det konfigureret til Android).

- Tilslut tastaturet til Rolltalk via Bluetooth, se ovenfor.
- Tryk på tasterne *Fn* og *W* (markerede med rødt på billedet nedenfor) samtidig for at indstille tastaturet til Windows.
- Tryk på *Esc-*tasten (markeret med gult på billedet nedenfor) og bekræft, så det ikke åbner en webbrowser.

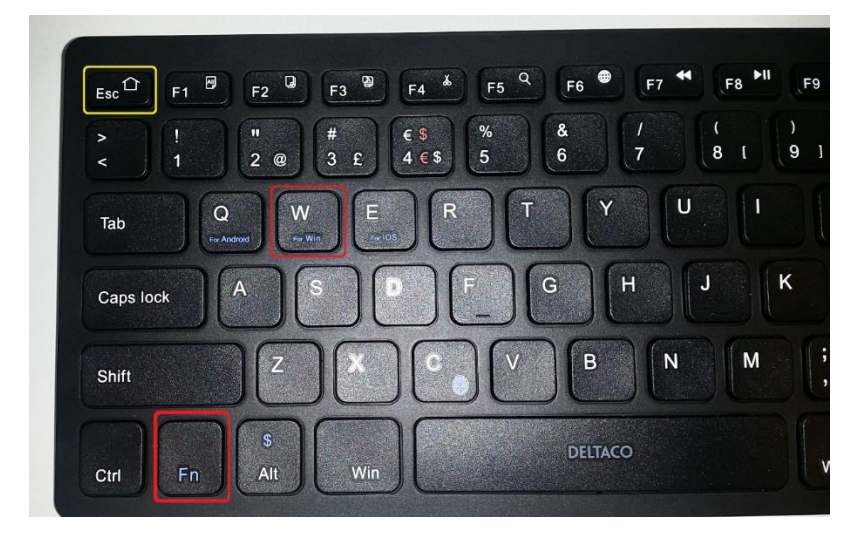

## <span id="page-26-0"></span>**12. GSM-dongle til Rolltalk**

GSM-dongle er en USB-simkortholder som gør det muligt for Rolltalk å sende SMSbeskeder.

#### **Før brug**

Det anbefales at bruge et «selvstædigt» SIM-kort. Såkaldte tvillingekort kan have forskellige funktioner fra de forskellige mobiloperatører, og Abilia kan ikke garantere, at tvillingekort fra alle mobiloperatører vil fungere. For optimal brug i kombination med Memoplanner bør tvillingekortene fungere som to helt parallelle kort. Kontakt din mobiloperatør for nærmere oplysninger om deres implementering af tvillingekort.

Hvis mikro-SIM-kort skal benyttes, skal det udstyres med en adapter til SIM-kort, inden det placeres i enheden.

Samtidig må vi også opfordre brugere af Rolltalk til ikke at bruge mobilt bredbånd sammen med GSM-dongle for SIM-kort, da dette kan medføre at SIM-kortet bliver belastet for alle omkostninger, i stedet for det mobile bredbånd.

**Bemærk,** at PIN-kode på SIM-kortet skal være deaktiveret. Dette gøres på en almindelig mobiltelefon – du kan eventuelt se i mobilens brugsvejledning eller spørge telefonselskabet, hvordan det gøres.

1. Tag bagbeklædningen med velcro af:

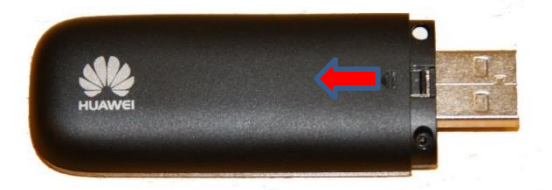

2. Indsæt SIM-kortet med kontaktsiden nedad og det afskårne hjørne øverst til venstre.

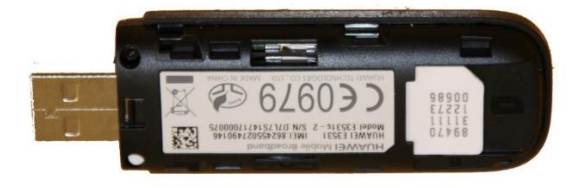

- 3. Sæt bagbeklædningen på igen.
- 4. Sæt det vedlagte USB-C adapter til GSM-dongle.
- 5. Sæt modsatte ende i USB-porten på siden af Rolltalk.
- 6. Fæst GSM-dongle på bagsiden af Rolltalk med den vedlagte velcrolås.

OBS! Man kan ikke oplade Rolltalk Touch mini samtidig med, at man bruger GSMdongle!

## <span id="page-27-0"></span>**13. Sikkerhedskopiering**

#### <span id="page-27-1"></span>*Automatisk sikkerhetskopiering*

Rolltalk sikkerhedskopieres automatisk hver uge natten til mandag klokken 05.00. Dette gør det muligt at gendanne data fra den foregående uge. Enheden skal være på, for at der kan køres backup.

De sikkerhedskopierede filer gemmes på C-disken i Rolltalk:

C:\Backup\Rolltalk

I Windows startmenu findes en genvej til Rolltalk. Denne kan benyttes til manuelt at starte en backup.

Gjenopprett Ukentlig Sikke...

#### <span id="page-27-2"></span>*Sikkerhedskopiering af brugerprogrammet*

Det er vigtigt, at man tager en kopi af brugerprogrammet, som gemmes på en ekstern enhed (f.eks. en USB-nøgle) både som sikkerhedskopi ved tyveri eller skade på pc'en, eller hvis brugeren skal have en ny pc, og brugerprogrammet skal flyttes. For mere information se *Brugsanvisning til Rolltalk Designer* (følger med dette produkt).

#### <span id="page-27-3"></span>*Gendan fra en sikkerhedskopi*

**OBS!** Du bør kun gendanne en sikkerhedskopi, hvis det virkelig er nødvendigt. Hvis du er usikker, så kontakt din hjælpemiddelcentral eller Abilia for support.

Aktiviteter, der er indlagt efter en sikkerhedskopiering, som er foretaget efter mandag for den ugentlige sikkerhedskopiering, forsvinder.

Inden en sikkerhedskopi kan gendannes, skal Rolltalk afsluttes.

Start Windows Stifinder ved at trykke på mappe-ikonet i proceslinjen.

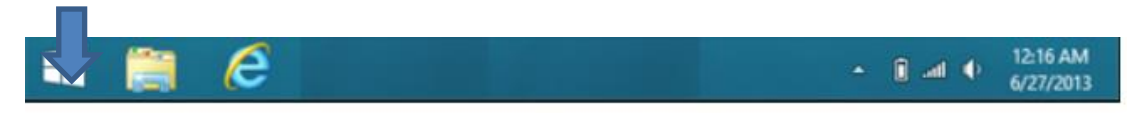

- Gå til C:\Rolltalk\Rolltalk Designer\EN\Tools.
- Kør filen RDrestoreEN.bat
- Følgende billede vises

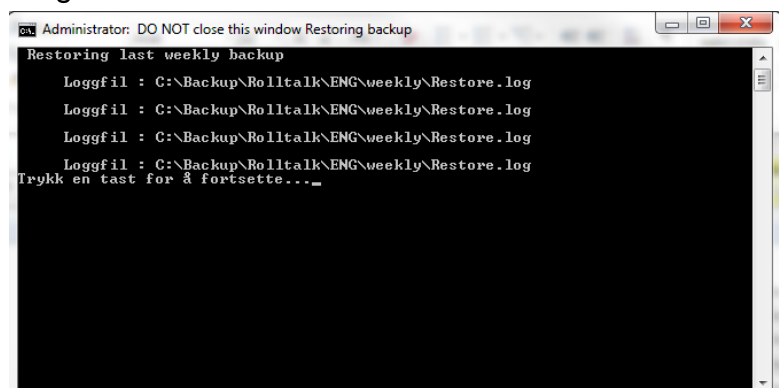

- Tryk på en tast på tastaturet for at forsætte. Gendannelse af backup er færdig.
- Luk Windows Stifinder.
- Start Rolltalk ved at klikke på genvejen til programmet.

## <span id="page-28-0"></span>**14. Fejlfinding**

## <span id="page-28-1"></span>*Batteriproblemer*

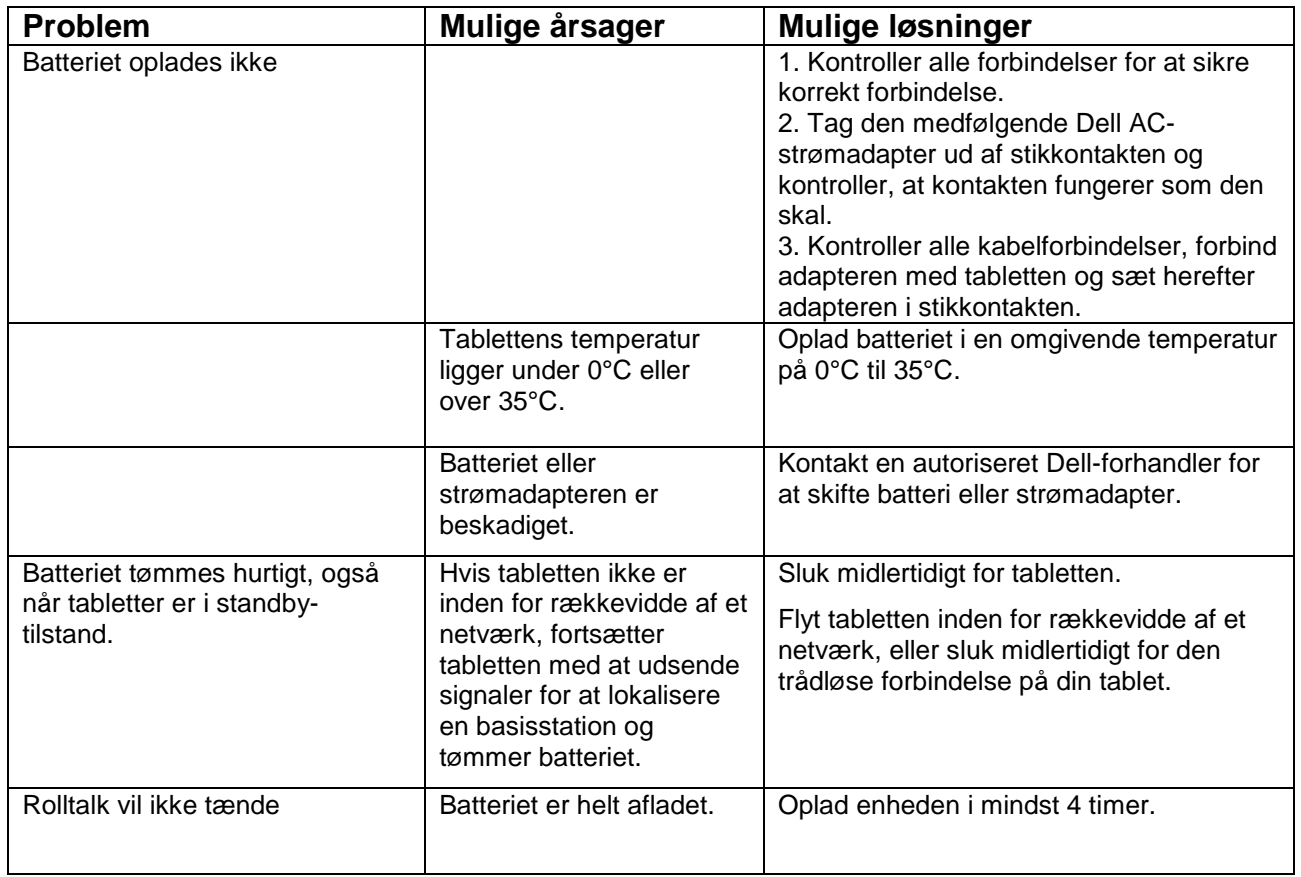

## <span id="page-28-2"></span>14.2 Systemproblemer

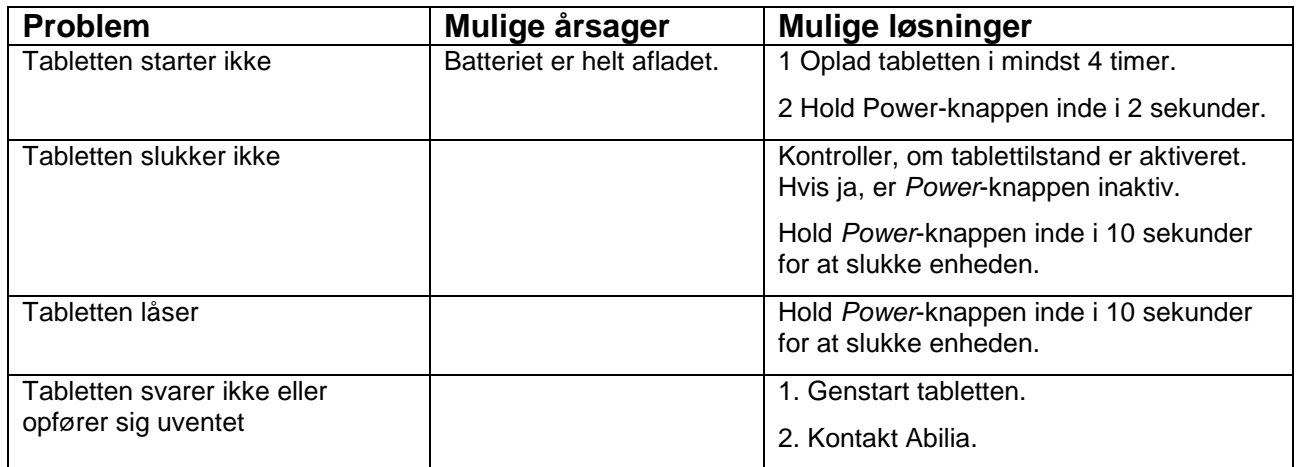

## <span id="page-28-3"></span>*Touchskærmsproblemer*

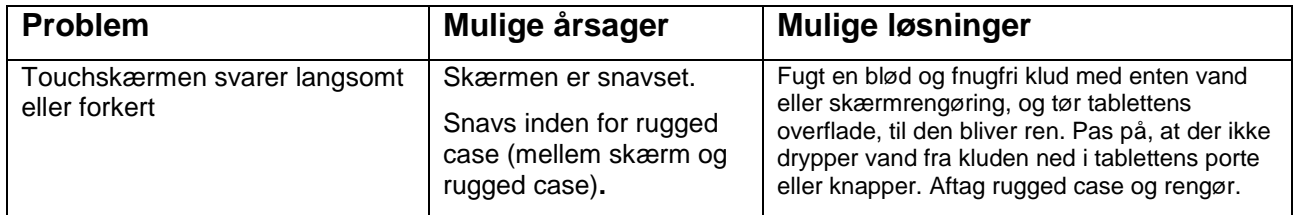

#### <span id="page-29-0"></span>*Netværksproblemer*

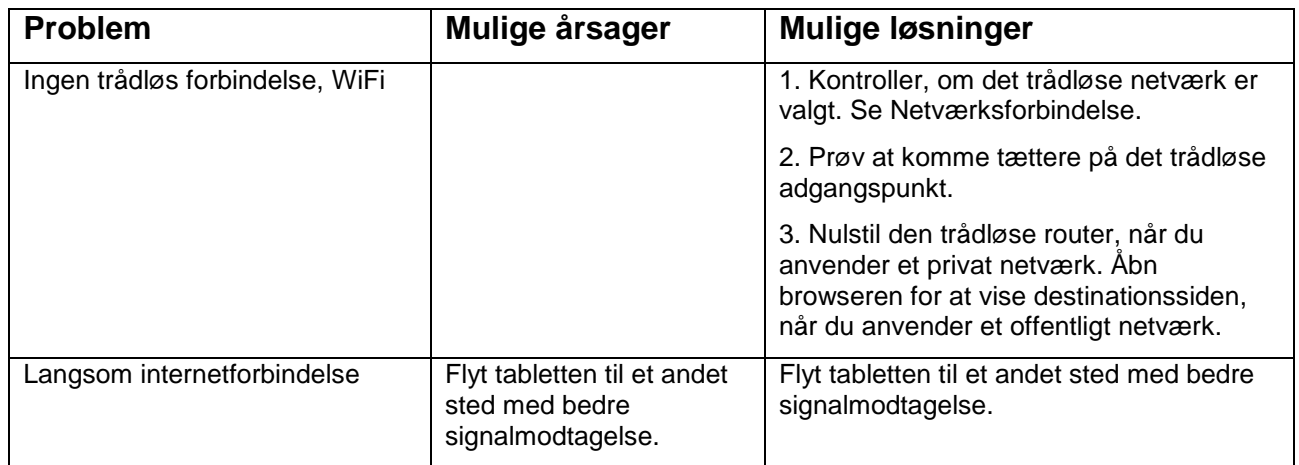

#### <span id="page-29-1"></span>*Fejlmeddelelser*

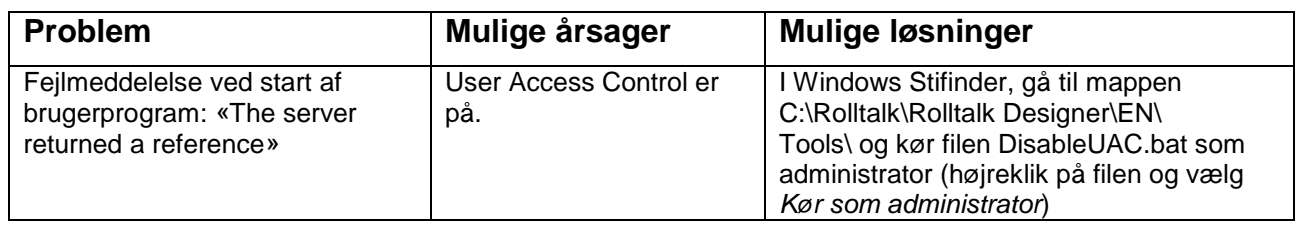

**OBS!** Det anbefales ikke at nulstille Rolltalk til fabriksindstilling. Hvis man nulstiller til fabriksindstilling, slettes alle data fra enheden, inklusive kontoindstillinger, musik, billeder, filer osv. Sørg for at sikkerhedskopiere alle nødvendige data, før du fortsætter.

#### <span id="page-29-2"></span>*Problemer med sidepaneler over brugerprogrammet*

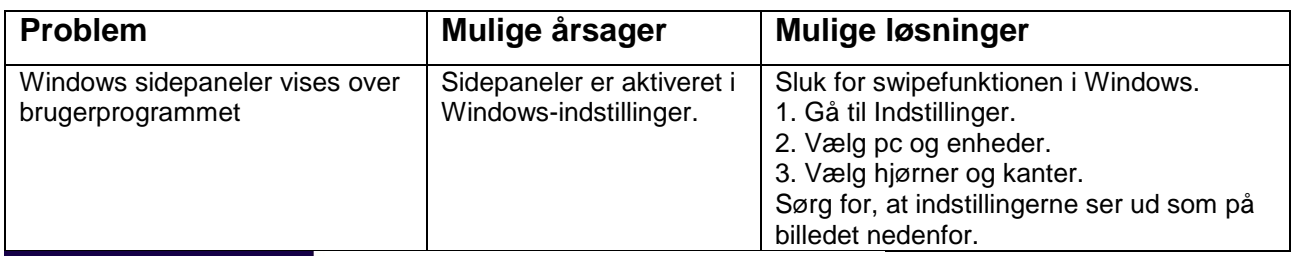

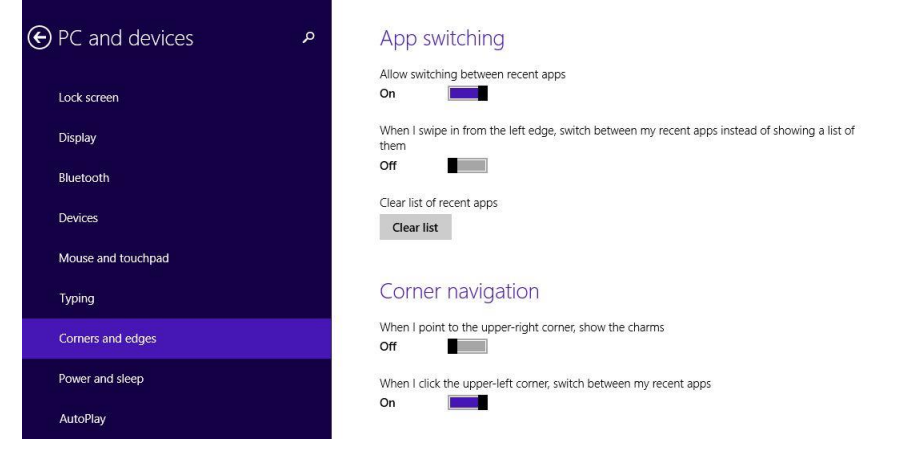

#### <span id="page-30-0"></span>*Problemer med sms*

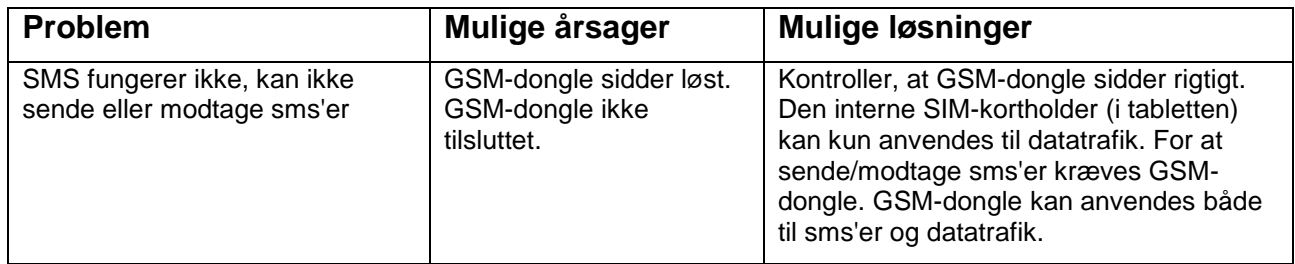

## <span id="page-30-1"></span>**15. Rengøring**

**OBS:** Inden rengøring af Rolltalk skal alle kabler tages ud, og enheden skal slukkes. Rengøres med en blød klud, som fugtes med vand. Anvend ikke flydende eller aerosolbaserede rengøringsmidler, som kan indeholde brændbare stoffer.

- 1. Sluk for Rolltalk, se kapitel [4](#page-11-0)*. [Sluk for Rolltalk](#page-11-0)*
- 2. Alle indkoblede enheder frakobles, f.eks. høretelefoner og højtalere fra enheden og fra de respektive udtag.
- 3. Fugt en blød og fnugfri klud med enten vand eller skærmrengøring, og tør tablettens overflade, til den bliver ren. Pad på, at der ikke drypper vand fra kluden ned i enhedens udtag eller knapper.

**OBS:** For at undgå skader på enheden eller skærmen må du ikke spraye rengøringsopløsningen direkte på skærmen. Du må kun anvende produkter, som er specifikt beregnede til rengøring af skærme. Følg instruktionerne, der følger med produktet.

## <span id="page-31-0"></span>**16. Tekniske data**

## <span id="page-31-1"></span>*Tekniske data for Rolltalk Touch mini (Dell Venue Pro 5855)*

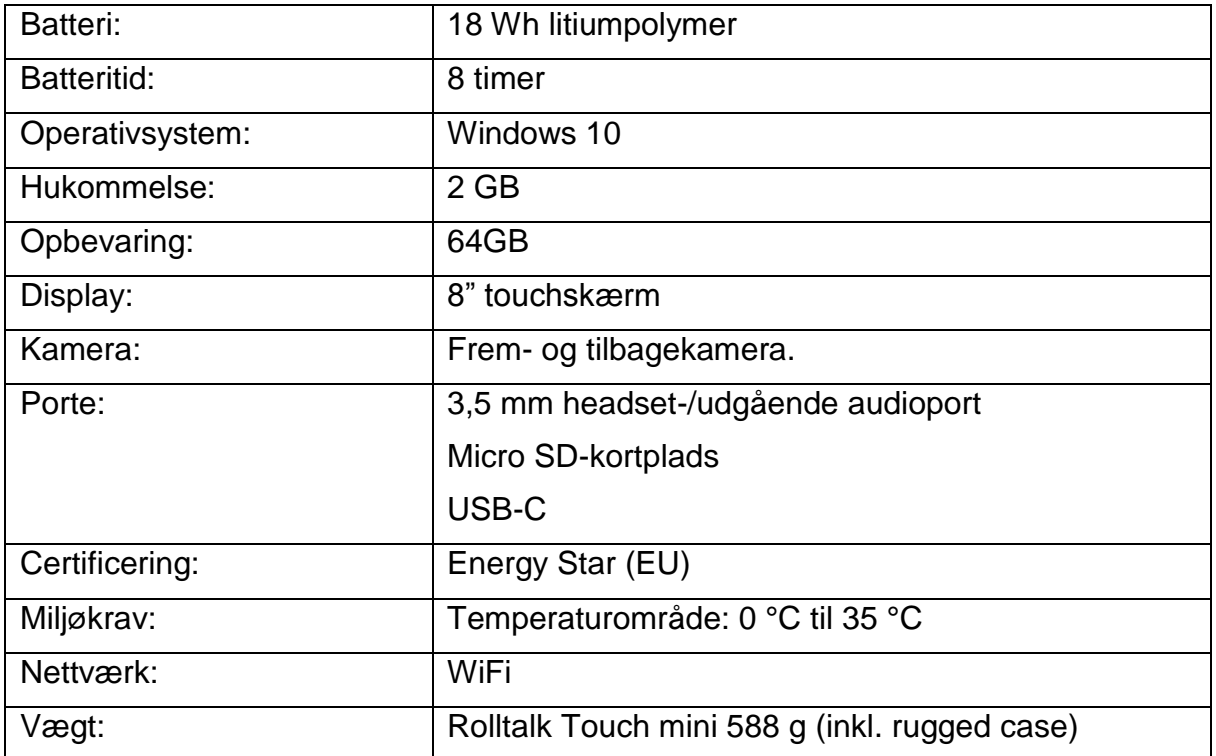

## <span id="page-31-2"></span>**16.2 Opladere for Rolltalk Touch mini**

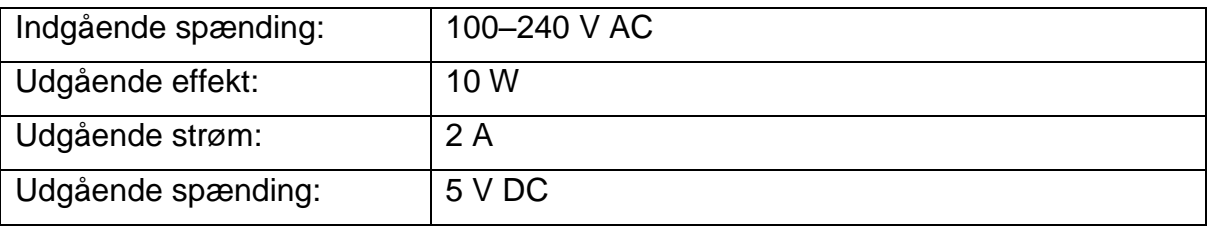

## <span id="page-32-0"></span>**17. Sikkerhed og ansvar**

Abilia har udarbejdet risikoanalyse for produktet i henhold til NS-EN 14971 for Medicinsk udstyr. Produktets brugervejledning og tekniske specifikationer er udarbejdet med tanke på de sikkerhedsvurderinger, der er angivet i dette dokument.

Ved ibrugtagning og daglig brug af produktet er det altid vigtigt at tænke på sikkerheden. I en brugervejledning er det er ikke muligt at beskrive alle de måder, hvorpå man ikke må bruge produktet. Hvis du er i tvivl, om du har taget produktet korrekt i brug eller har indstillet produktet korrekt, anbefaler vi, at du kontakter din leverandør.

Vær specielt opmærksom på, at selvom Rolltalk giver besked om at udføre handlinger, er dette ikke nogen garanti for, at de pågældende handlinger rent faktisk bliver udført. Rolltalk må derfor ikke bruges som den eneste kanal til formidling af beskeder, fordi dette kan medføre skader, hvis en given handling ikke bliver udført, eller bliver udført flere gange (hvis det drejer sig om en besked med gentagelse). Vær i denne sammenhæng specielt forsigtig med beskeder, der vedrører medicinindtagelse.

Abilia er ikke ansvarlig for eventuelle skader, følgeskader eller tab som følge af forkert brug, manglende opfølgning, forkerte indstillinger, forkert tilslutning eller lignende. Abilias økonomiske ansvar er i alle tilfælde begrænset til værdien af selve produktet.

#### **OBS! Hvis opladeren bliver beskadiget, må den ikke længere anvendes. Kontakt Abilia for at få en ny.**

## <span id="page-32-1"></span>**18. Miljø**

Yderemballagen genbruges som papiraffald.

Inderemballagen genbruges som plastaffald.

Produktet skal genbruges som elektronikaffald ved bortskaffelse. Det kan indleveres i alle forretninger, der sælger elektronikprodukter, hos leverandøren eller i kommunale genbrugscentraler.

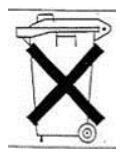

# $C \in$

Abilia AB, Kung Hans väg 3, Sollentuna, Box 92, 191 22 Sollentuna, Sweden<br>Phone +46 (0)8-594 694 00 | info@abilia.se | www.abilia.se

Abilia AS, Tevlingveien 15, 1081 Oslo, Norway Phone +47 23 28 94 00 | info@abilia.no | www.abilia.no

Toby Churchill Ltd (Abilia), Toby Churchill House, Norman Way Industrial Estate, Over, Cambridge CB24 5QE, United Kingdom<br>Phone +44 (0)1954 281210 | info@abilia.uk | www.abilia.com

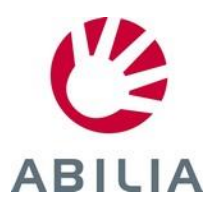

461106\_Håndbog-Rolltalk-Touch-mini-med Rolltalk\_Designer\_DK\_RevA April 2017